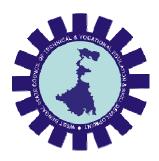

## West Bengal State Council of Technical and Vocational Education and Skill Development

Department of Technical Education, Training and Skill Development, Govt. of West Bengal

User Manual: Examination Fee Payment Module

Version: 1.0

Release Date: 28.03.2023

Document No: NIC/Council/EFPM/2023/03/28/01

## <u>INDEX</u>

| SL.No. | Item                                          | Page No. |
|--------|-----------------------------------------------|----------|
| 1.     | How to payment the examination fee by Student | 2        |

## 1. How to payment the examination fee by Student:

Step-1: Enter "Username", "Password", "Captcha" and click on login button.

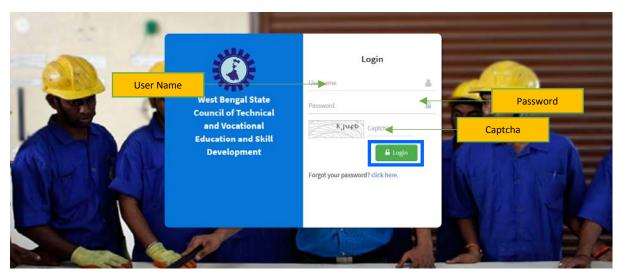

Step-2: Click on "Proceed to Pay" button under "Payment Type List" sub-menu to pay the examination fee.

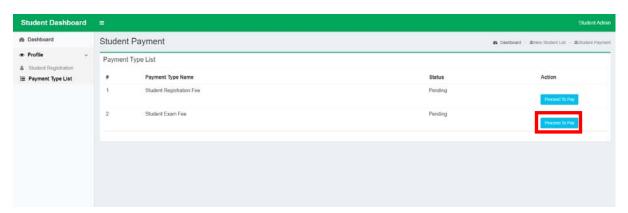

- Step-3: Please note the "Marchant Order No." for further issue.
- Step-4: Click on "Confirm Payment" button to confirm the payment.

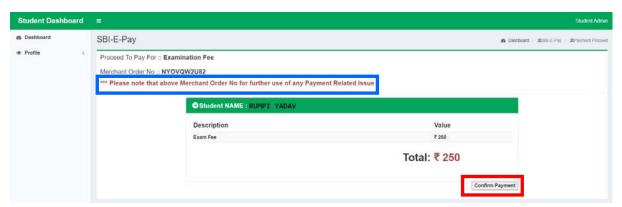